<span id="page-0-0"></span>ATS gives you the flexibility to add electronic documents directly to your athlete's profile. When you get a return to participation note, MRI report, x-ray report or anything else you want to keep track of.

There are two ways of attaching documents to ATS. One is with an attached scanner, the other is from your computer.

#### 1) Attached Scanner:

If you are using a scanner attached to your computer, there is a little bit of set up to configure ATS to utilize that device. Please review the **[Installation and Use of a Scanner](http://www.athletictrainersystem.com/pdf_files/ATS%20-%20Installation%20and%20Use%20of%20a%20Scanner.pdf)** to ensure you have the driver installed

#### 2) Document on your Device:

If you have the document you need to attach in an email, simply save it to your computer and you will be able to upload it directly into ATS without doing the scanner installation.

#### **As a reminder, the standard upload size max limit is 1mb.**

### **Customize your eFile Document List:**

Before you upload your eFiles, for ease of attaching and documenting correctly; we do advise you to go the dropdown list and add specific file names for the electronic documents.

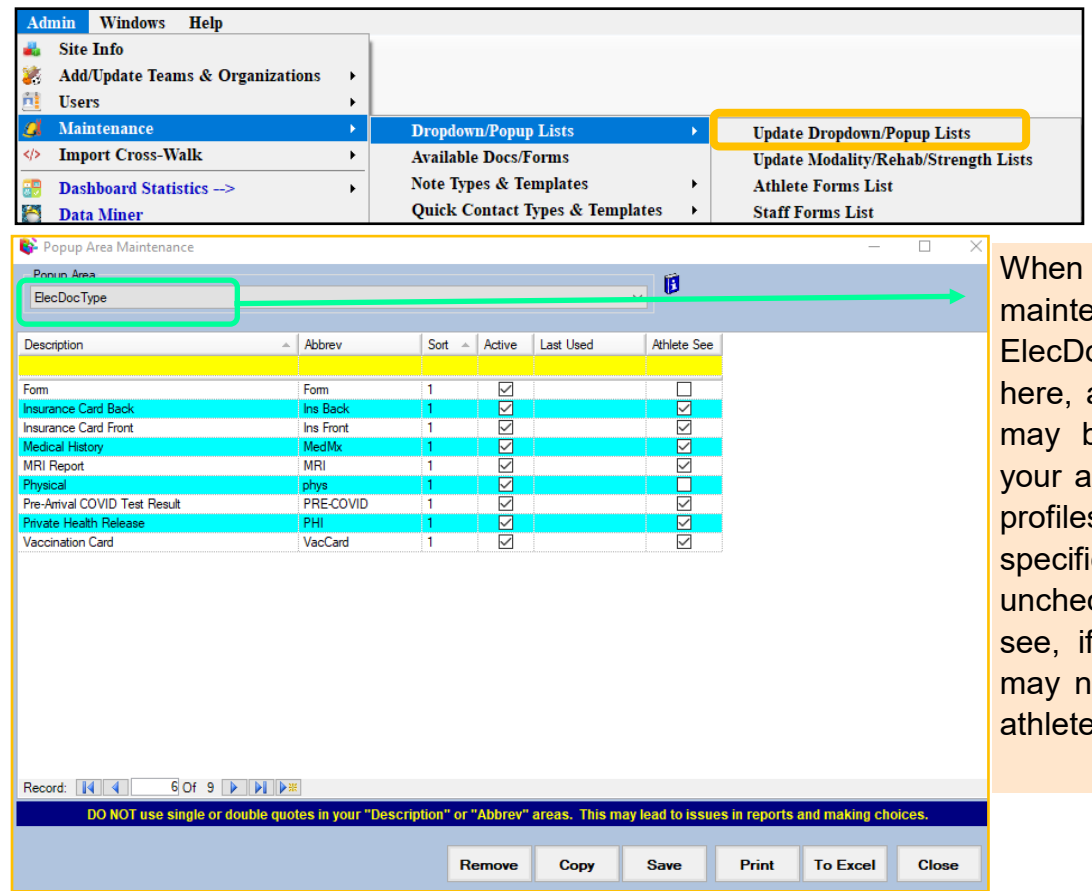

you get to the enance screen select the ocType dropdown. Once add the list of items you be attaching, or having thletes attaching to their s. If there are staff c files, leave them cked from the athlete it is a form type they eed to attach, check off see.

There are many different ways for you to access your athletes in the ATS Desktop. Use your preferred way of accessing their profile.

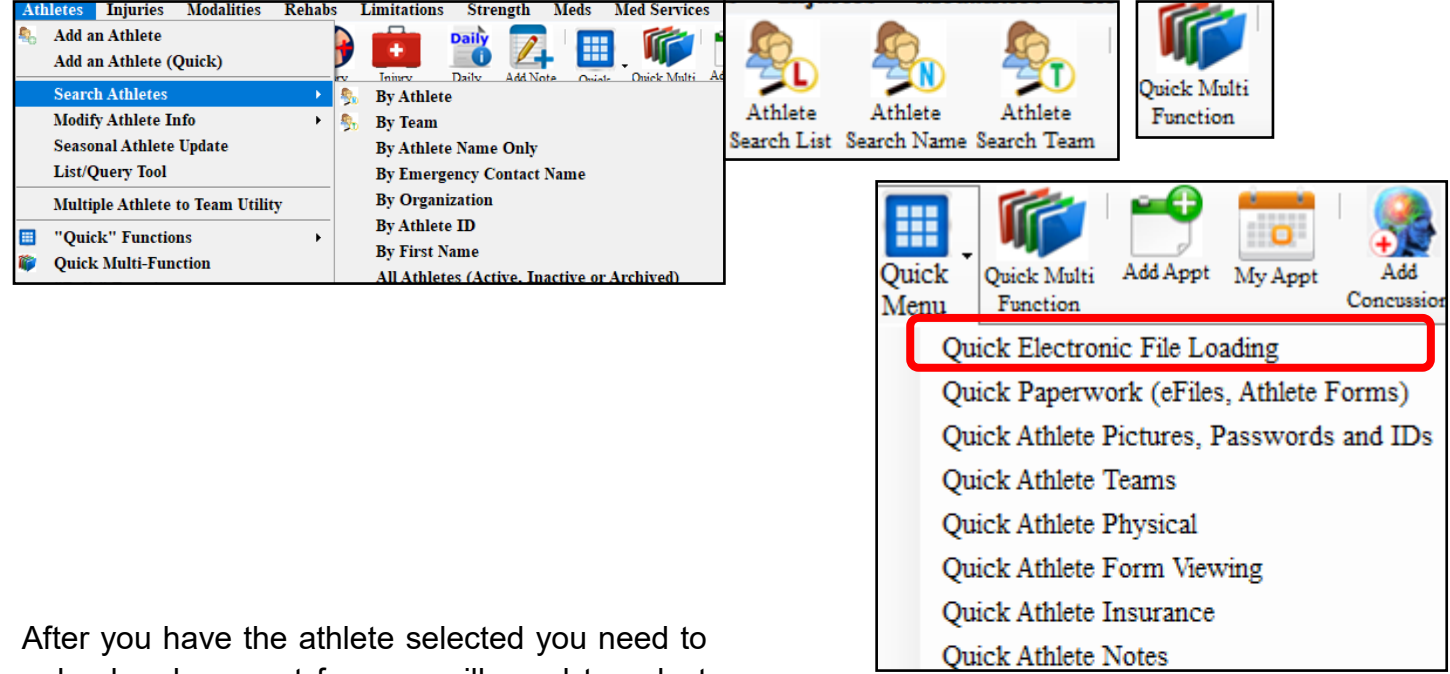

upload a document for, you will need to select the eFile/Docs/Dates tab. This is where any document you need to attach will be done.

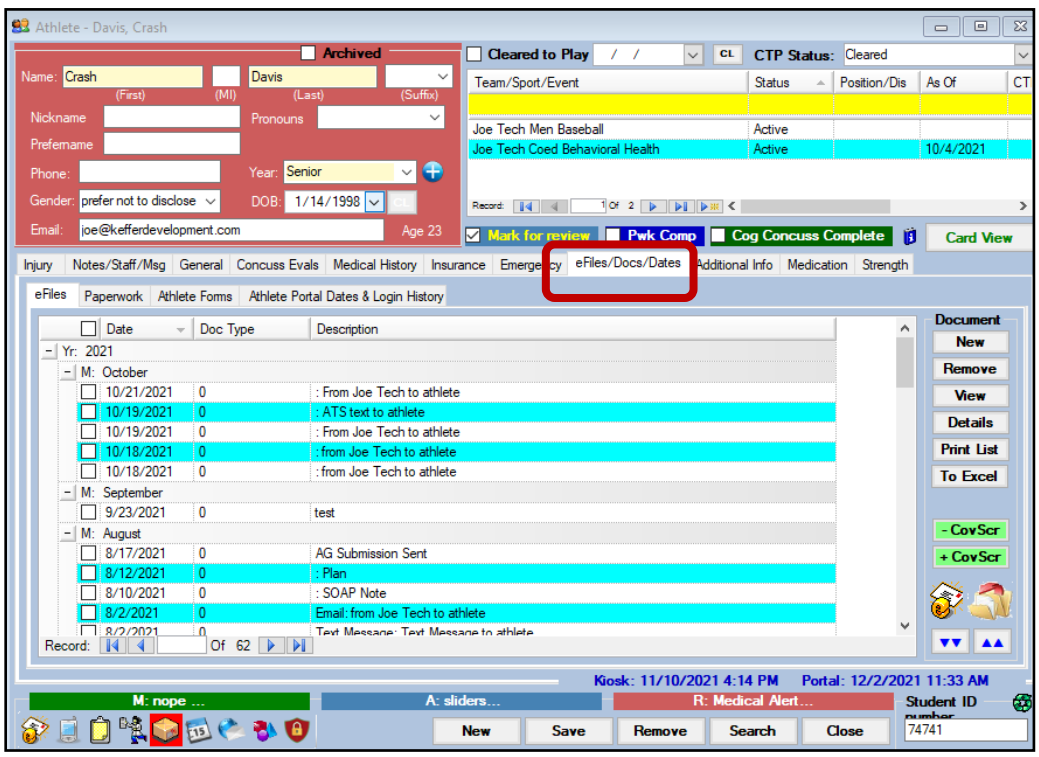

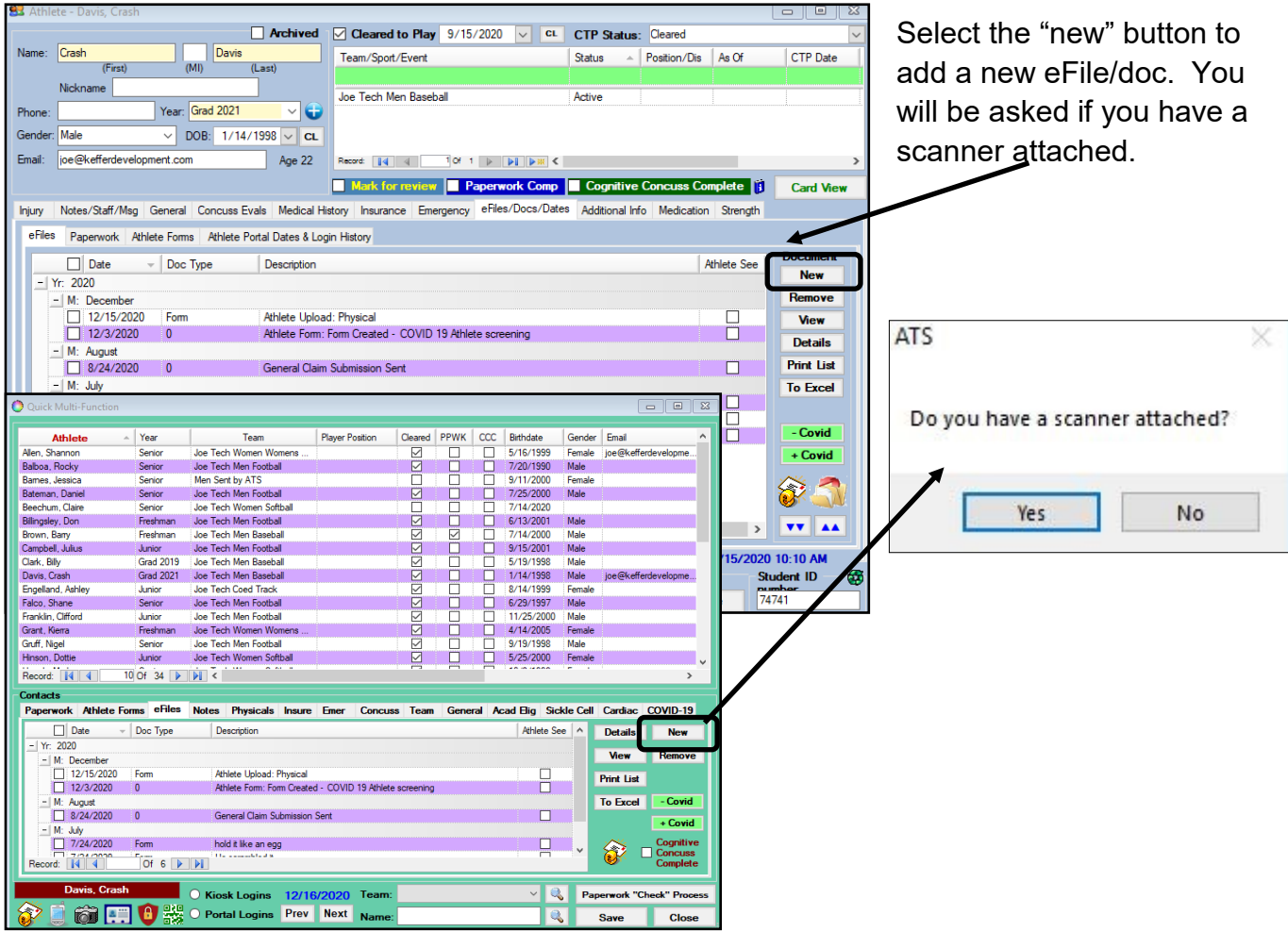

If you choose yes the box below will appear. Scan your file and click save once the file appears in the box on the right.

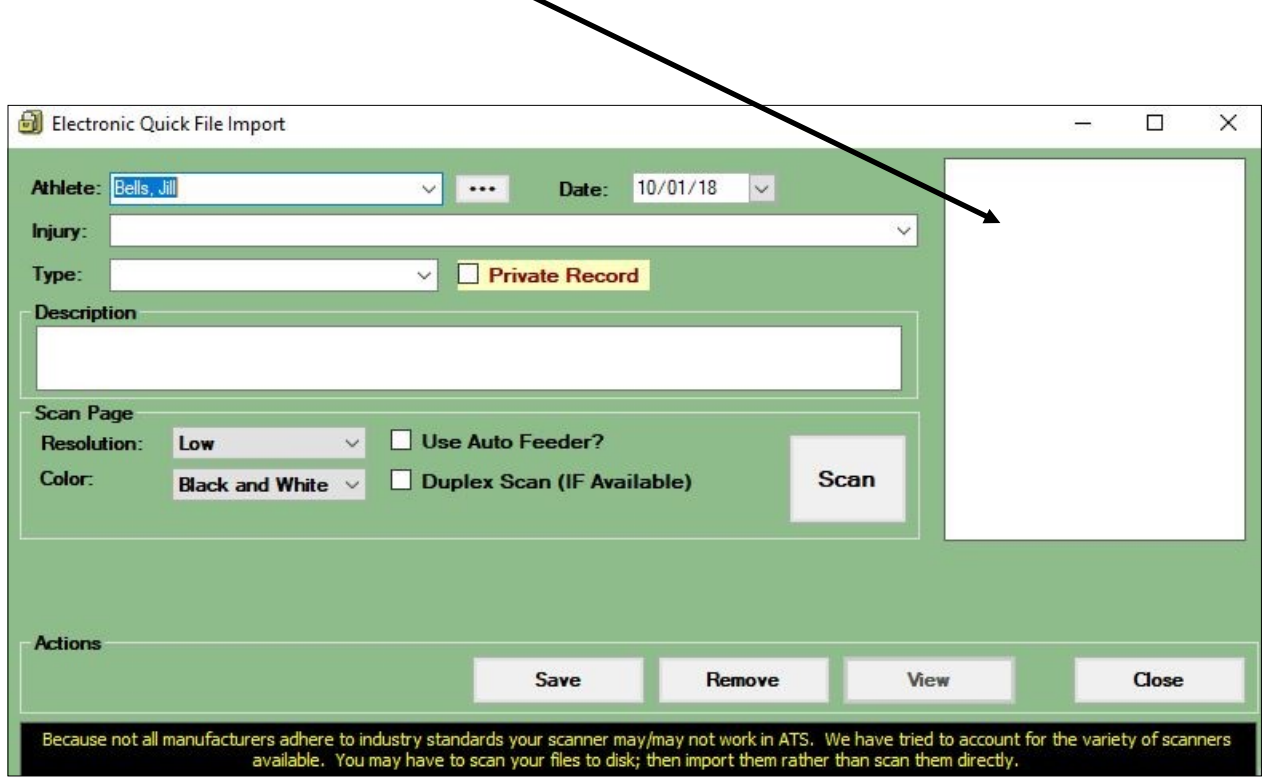

If you select No the box shown below will appear and you will select the desired file to upload from your computer.

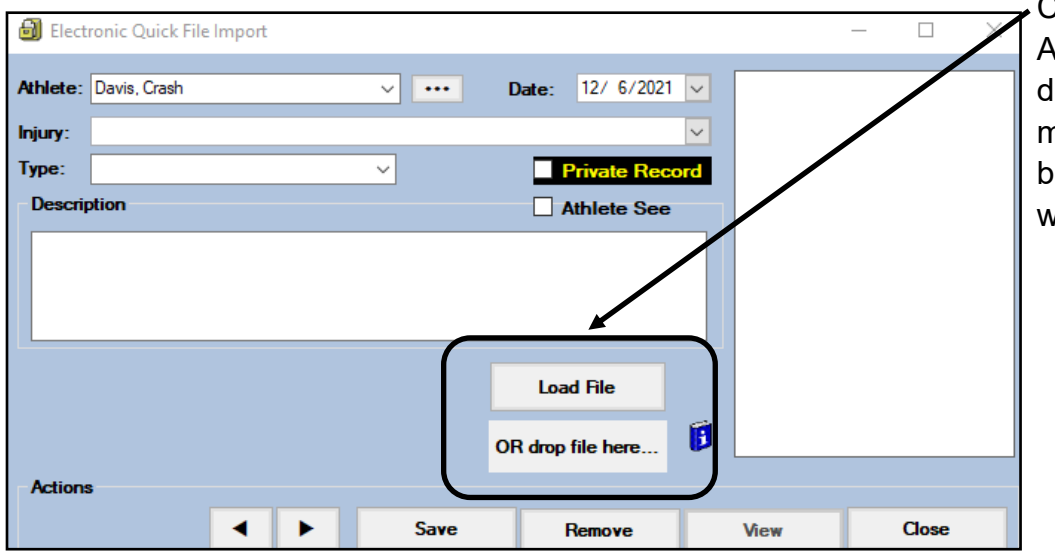

Click Load File to select. Alternatively, you can drag the file from the file menu and drop it in the box to load. Both ways will attach the file.

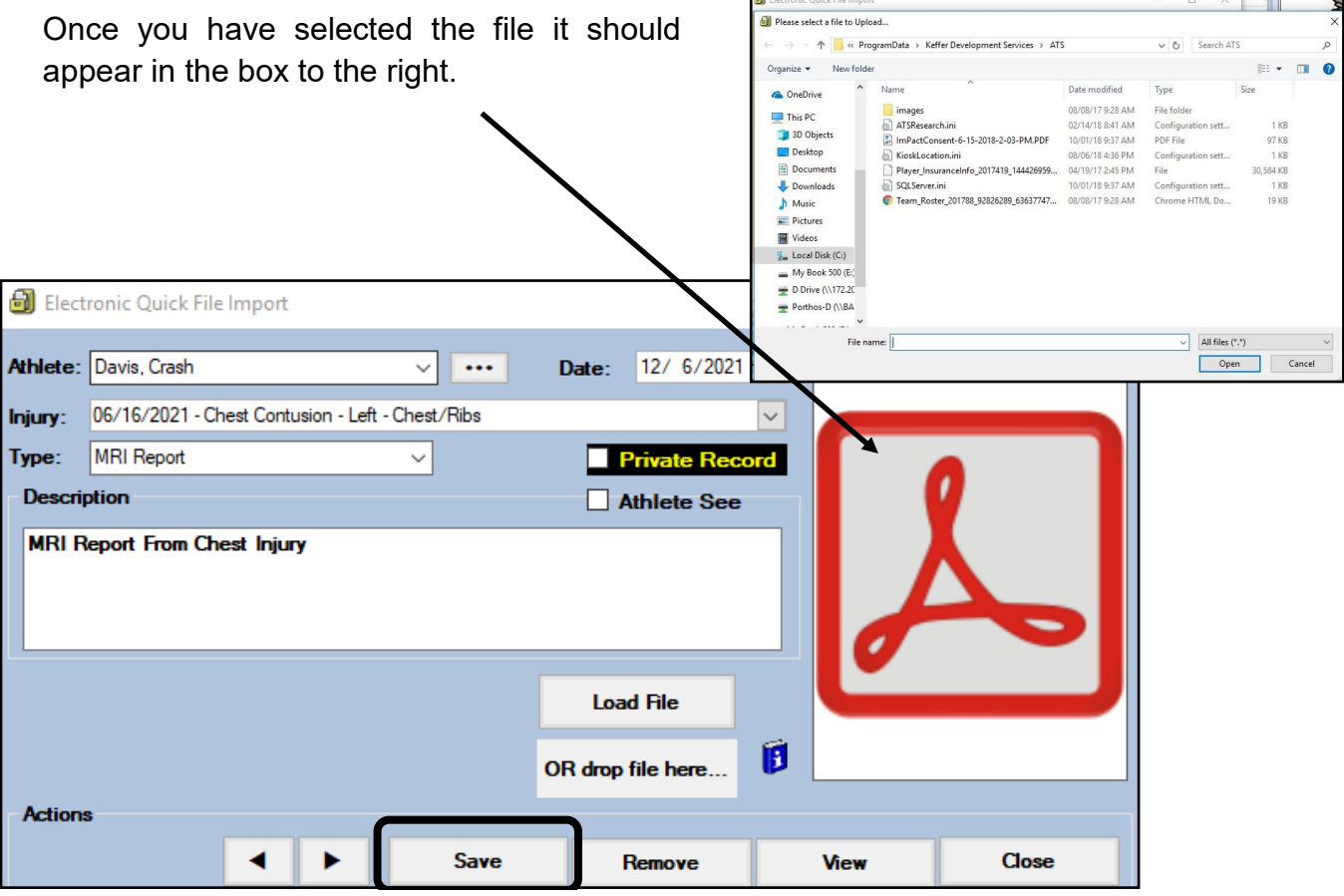

**Injury:** Assign the document to an injury, if it relates to that, from the injury dropdown list. Any active injury the athlete has will show up there.

**Type:** Pick the type of document it is from the list you created on **[PG 1](#page-0-0)** of this help doc.

**Description:** Include a description of the document to aid with finding it in the list later, if needed.

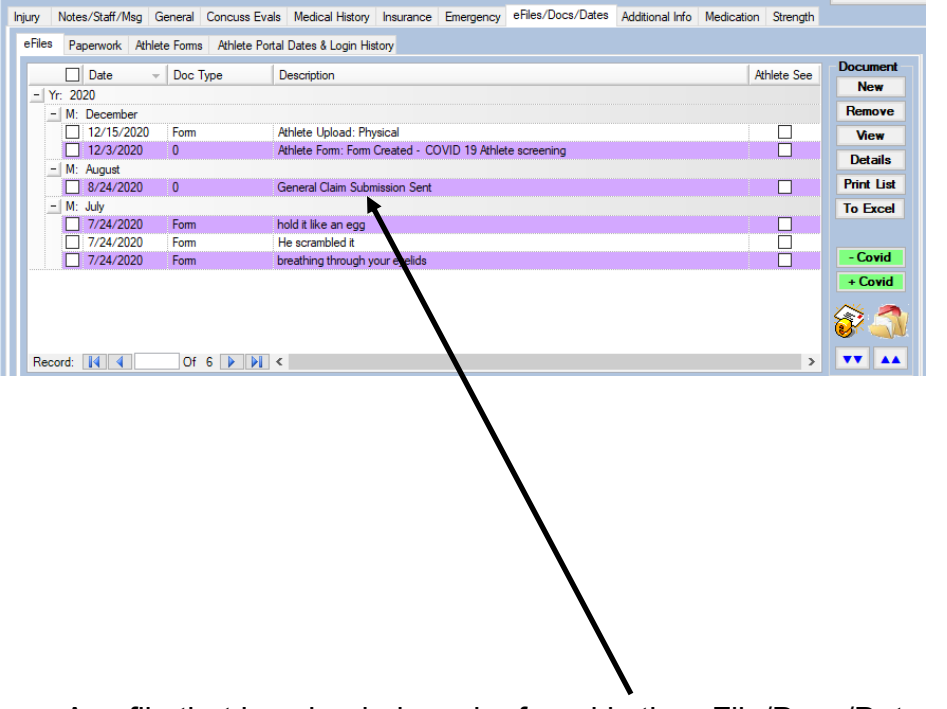

Any file that is uploaded can be found in the eFile/Docs/Dates tab, under the eFile sub menu.

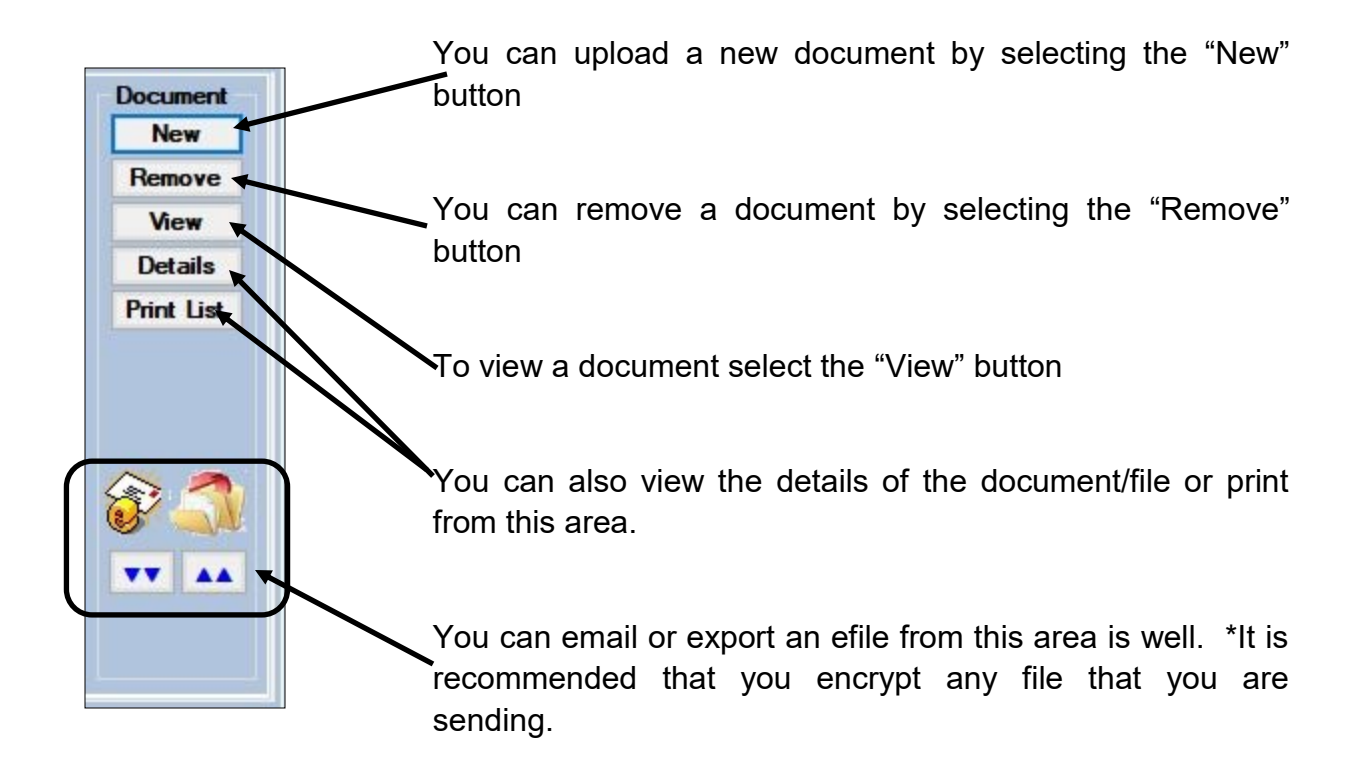

### **Staff Portal eFile uploading:**

You are able to upload electronic documents to your athlete, using the core portal. Again, there are several different ways to accomplish the task. Utilize the pathway that suits your needs to access the athlete profile.

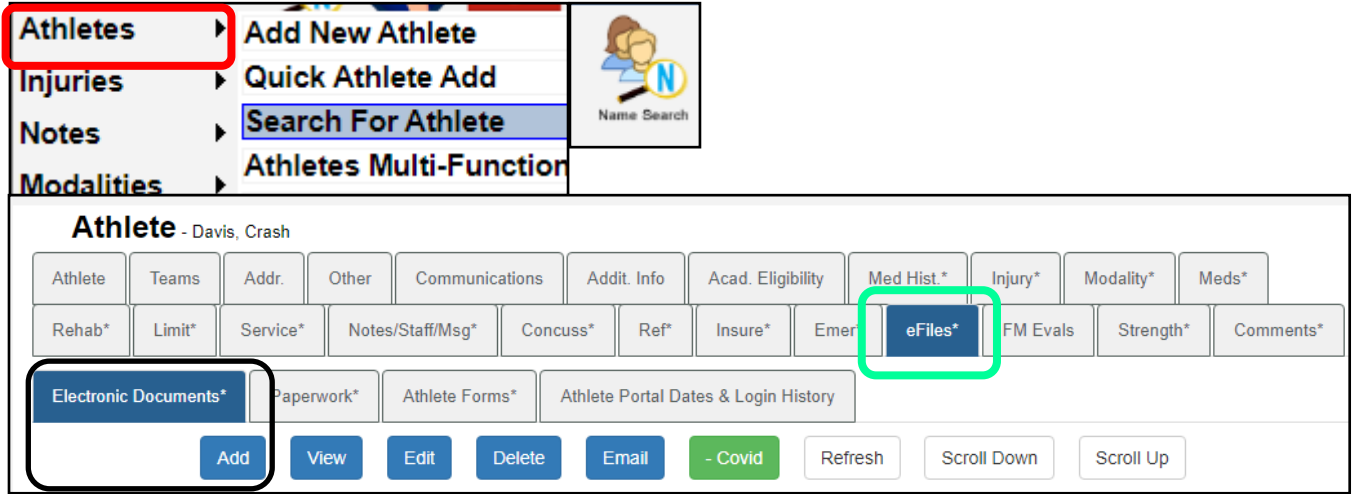

After getting to the athlete profile select the eFile tab, and then electronic documents. This will allow you to view the files that are currently there, as well as add new.

To add a new file, click the Add button.

10/29/2021 - Anterior Cruciate Ligament (ACL) TearPartia v

Do not enter a file path or browse to a file below unless you are replacing the existing document.

Save

New

Injury:

File

Description test upload

Private Record

Choose File No file chosen

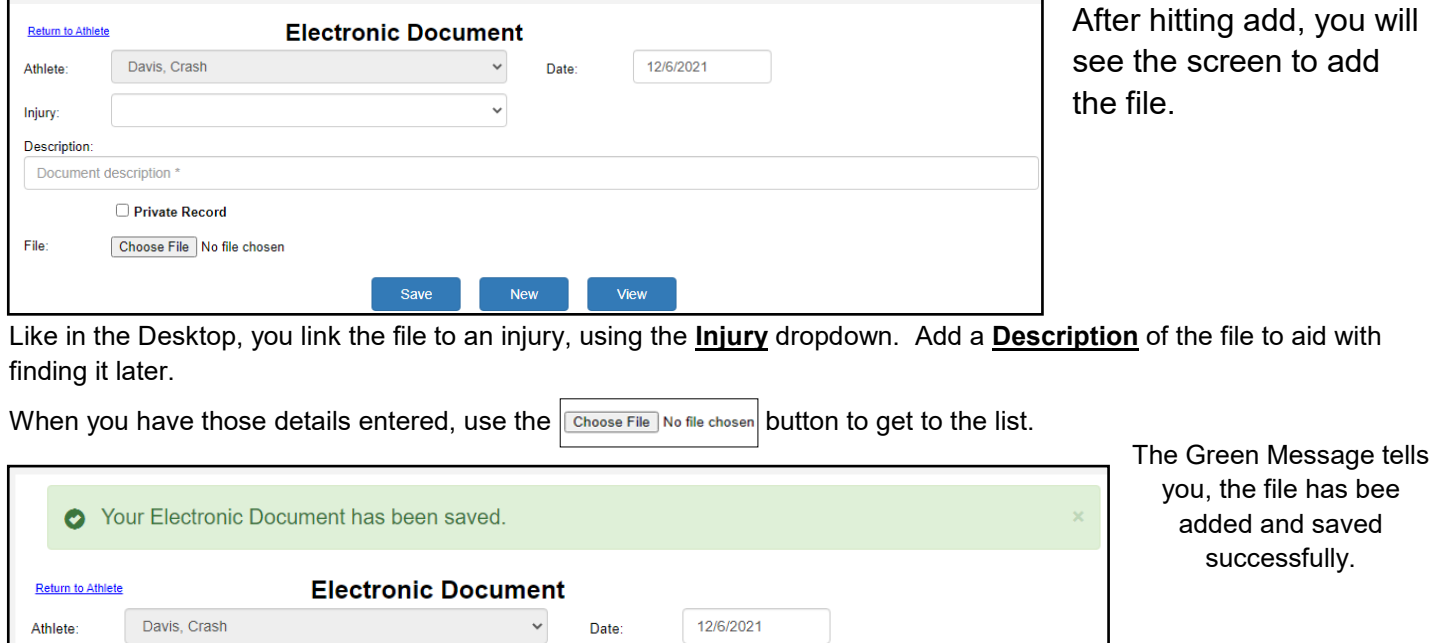

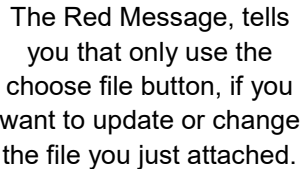

Copyright © by Keffer Development Services, LLC

View

#### **Adding eFiles from the Staff Smartphone:**

ATS does allow you the ability to add an eFile from your Staff Smartphone link. You can set the eFile icon as one of your top 12, or you are able to go through the Menu—> General—> eFiles to upload.

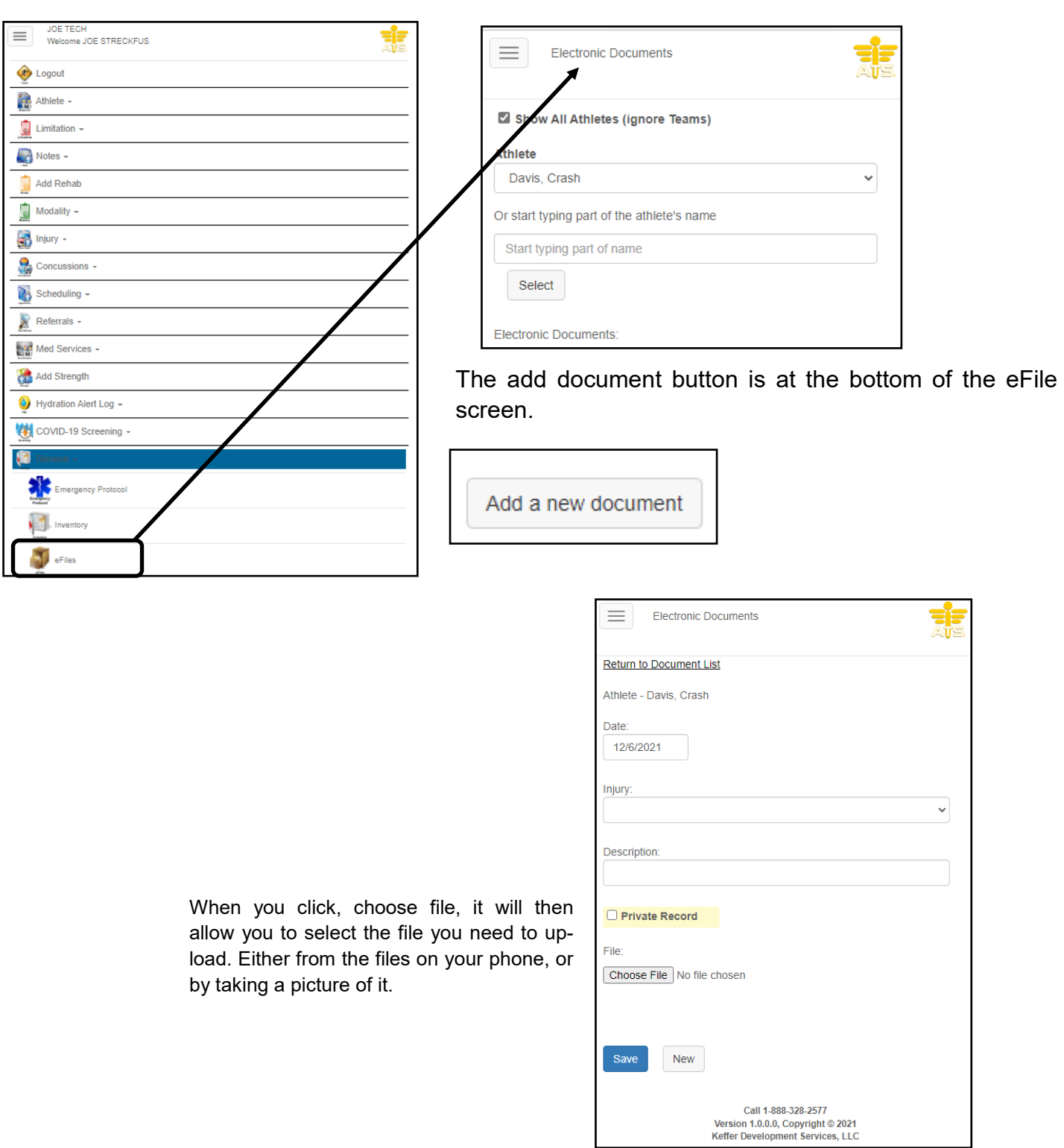